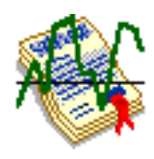

# **RMRInvest Investment Performance Tracker**

(for Windows Mobile)

# **User Guide**

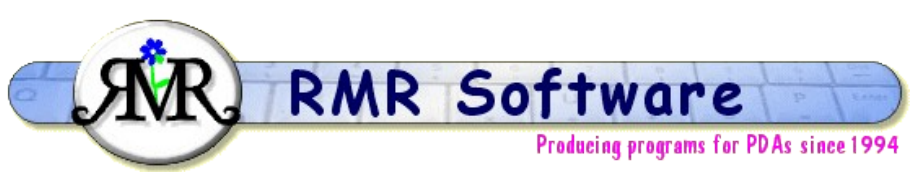

© RMR Software 2003 All rights reserved

## <span id="page-0-0"></span>**Contents**

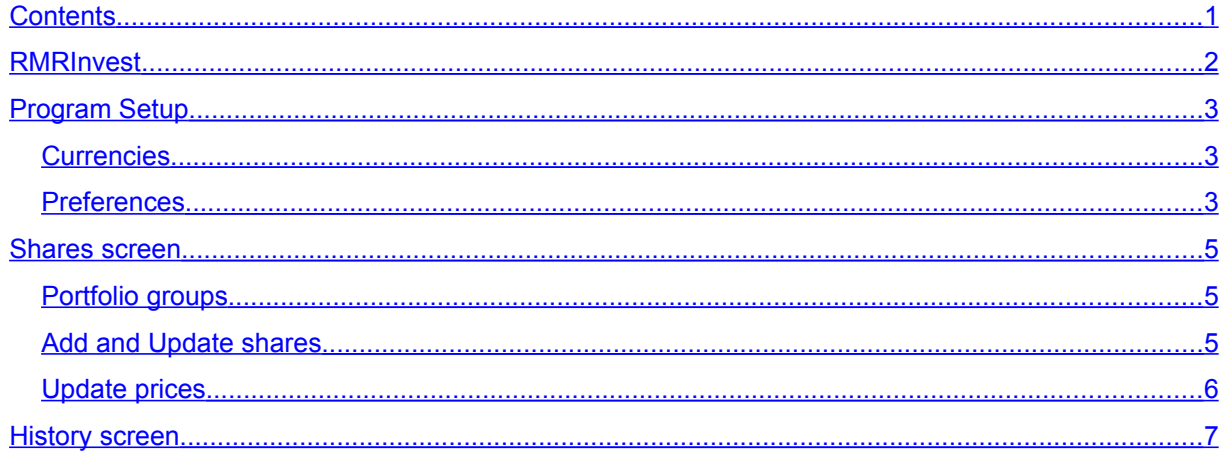

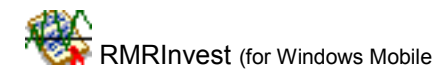

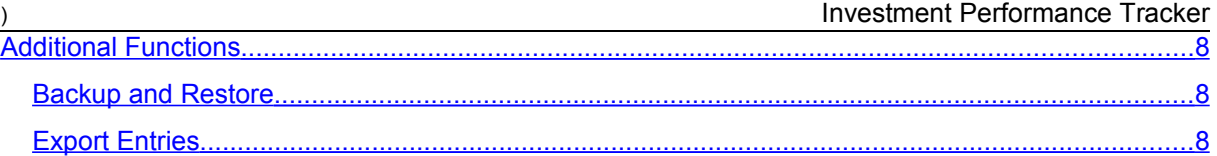

### <span id="page-1-0"></span>**RMRInvest**

**RMRInvest, 'Investment Performance Tracker'** is designed to allow you to keep track of multiple investment portfolios and record the historical performance of both individual investments and the total value of each portfolio.

For each portfolio group there are 2 screens:

- the main **Shares** screen for creation of portfolios and for entering and updating individual investments.
- a **History** screen which has 3 panes showing the Statistics, a history list of the price, and a graph of the price for the investment.

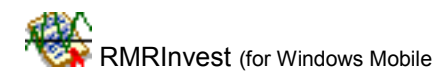

### <span id="page-2-2"></span>**Program Setup**

When you start the program for the first time you will be taken through set up screens for:

- **Currency**
- New Group

Then configure the program display and operation with:

• Preferences

These are also accessible at any time from the menus, and are described below.

#### <span id="page-2-1"></span>*Currencies*

The currency entered on first startup will be used as the primary currency to run the program in. Other currencies can be added for use when travelling to foreign countries.

These currencies will then be available in the Add Group dialog, or as the foreign currency for temporary use when adding entries. The prices will be converted to your primary currency at the rates you define.

#### **To add a currency**

- Use Edit > Currencies and the New button
- Define a name, symbol and the exchange rate to your primary currency.

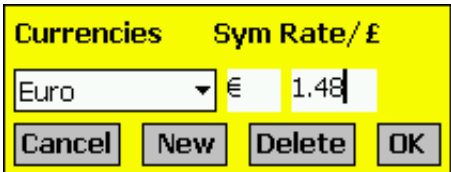

#### **To update an exchange rate**

- Use Edit > Currencies
- Select the currency, and change the rate to the current exchange rate.

#### **To delete a currency**

- Use Edit > Currencies
- Select the currency, and use the Delete button.

Note that if you have more than one RMR Software program, the currency file is shared between them and may be updated from any of the programs.

#### <span id="page-2-0"></span>*Preferences*

Tools > Preferences gives access to many options for configuring the display and operation of the program:

#### **Font**

Set the screen display for the records:

- Font type and Size
- Color
- Font style bold, Italic, Underline, Strikeout

#### **Decimal places**

Set the number of decimal places for:

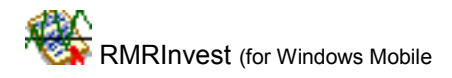

- Currency values and prices
- Number of share units.

#### **Colors**

Set your color choice for:

- Screen background
- Column headers
- Screen buttons
- Selected screen button
- Dialog background

#### **Backup**

• Specify the location for backup files and whether you wish the program to carry out a backup automatically at set periods.

And available in the History screen:

#### **Display**

Sets the number of entries to be displayed in the buffered historical table section of the screen.

#### **Settings**

Whether you wish to use the pop-up keyboard in Landscape Mode.

#### **Limits**

Specify the upper and lower value limits to plot on the graph.

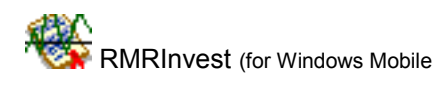

### <span id="page-4-2"></span>**Shares screen**

The Shares screen is where you manage your investments by creating portfolio Groups, and entering and updating the value of your stocks and shares holdings. The screen lists the investments in the portfolio by Company name, with number of units held, the price per unit and the total value, along with the total value of the portfolio at the bottom.

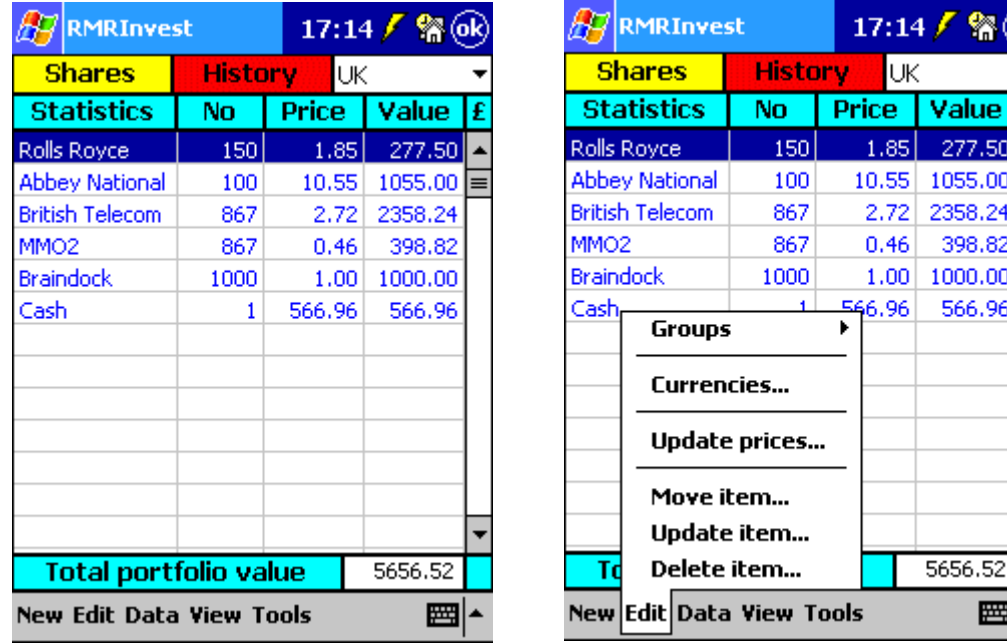

The position of the investments can be rearranged if you wish to display them in a different order.

Use Tools > Preferences to configure various aspects of the display.

If you have more than one portfolio Group switch between them using the file selector at top right of the screen.

Tap the currency symbol above the scrollbar, or use Edit > Currencies menu to show the Currencies dialog to add new currencies or change their rates. Use Tools > Foreign currency, or tap the button under the scrollbar, to turn on/off the ability to enter share prices in another currency if required, when the values will be converted to the currency of the portfolio group.

A Notepad facility, accessed from the View menu, allows you to record addresses, account codes, or other details for the investments in each portfolio group.

### <span id="page-4-1"></span>*Portfolio groups*

Use Groups to maintain each portfolio in its own currency.

- tap Edit > Groups > Add to create portfolio groups. Enter a name for the group, and select the currency you want to use (these must have been previously defined).
- tap Edit > Groups > Update to amend any of the portfolio details, or to change the preferred currency.
- tap Edit > Groups > Delete to completely remove a portfolio. Note that all its shares and their histories will also be deleted.

Switch Group files using the dropdown selector at top right of the screen.

#### <span id="page-4-0"></span>*Add and Update shares*

Tap New to create a new share in a portfolio group, and enter the details:

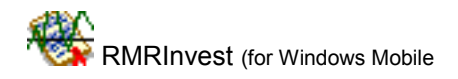

- the company Name
- the Number of investments held
- the date of purchase
- the Price

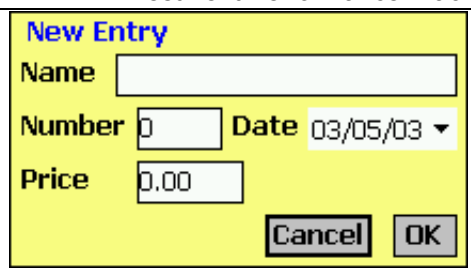

If Foreign currency is turned on, an extra field will also be present to allow you to enter and convert the price from another currency.

Change any of the details of an individual Investment (name, number held or price) by highlighting the share and Use Edit > Update item.

Use Edit > Move item to rearrange the screen order of the shares in the portfolio.

Use Edit > Delete item to completely remove an individual investment and its history.

### <span id="page-5-0"></span>*Update prices*

As an alternative to Updating individual investments, the prices of all entries can be updated in one pass. Use Edit > Update prices and enter the details:

- set the date
- select a share name
- enter the new price
- repeat for each entry in turn by selecting the next share name and entering the price
- finally tap the Update All button to complete the save.

If Foreign currency is turned on, an extra field will also be present to allow you to enter and convert the prices from another currency.

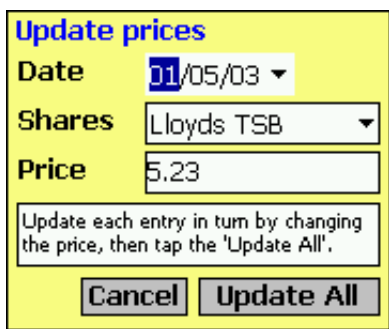

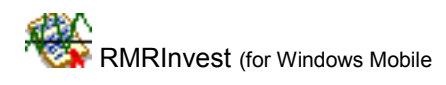

### <span id="page-6-0"></span>**History screen**

The History screen shows the history of the selected investment, an entry being produced each time an investment is updated or the price updated in the main Shares screen. The information is portrayed in 3 panels:

- a historical table of the dates and prices is shown at top right (for navigation see below)
- the same information is displayed graphically across the bottom
- a statistics panel at top left gives various summary details for the investment, including purchase price, highest and lowest price, average price, and % gain or loss.

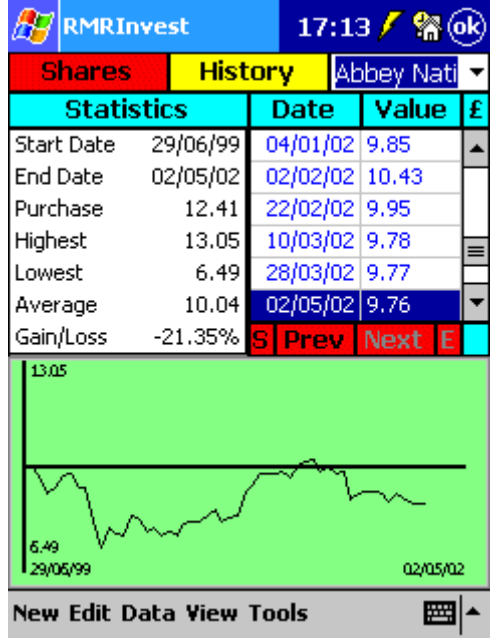

The total entries in the history table are buffered for speed of display. Tap the buttons at the bottom of the table to move around:

S - jump to Start of file

Prev - previous display buffer

Next - next display buffer

E - jump to End of file

The number of entries per screen buffer is set in Tools > Preferences > Display. Lines to mark Upper and Lower value limits on the graph can be turned on with Preferences > Limits.

Switch History files to show another investment using the dropdown selector at top right of the screen.

The New and Edit menu options allow you to add, move, update or delete entries within the history file should this be necessary. Note that new entries will be added at the bottom of the list. Use the move option to put them into the correct chronological order.

Use Tools > Reset start date to remove earlier unwanted entries if the file gets too big.

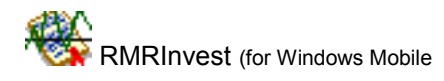

### <span id="page-7-2"></span>**Additional Functions**

#### **Register Program**

Use Tools > Register program to enter your personal registration code to allow full use of the program without data restrictions. This function is also available from the opening 'nag' screen.

#### **About**

Use Tools > About to obtain contact details for RMR Software and information about the program.

#### <span id="page-7-1"></span>*Backup and Restore*

The program has Backup and Restore options in the Data menu of both screens

- Use Backup data to regularly make a second copy of your data files in the "My Documents" folder in case of accidental deletion or loss. In that way the data can also be saved to a PC each time you hot-sync.
- Use Restore to subsequently reload the backed up files if necessary. The program expects to find the data in the /My Documents/RMRBackups/RMRInvest/ and the Currency file in /My Documents/RMRBackups/RMRShared/ folders.

### <span id="page-7-0"></span>*Export Entries*

Tap Data > Export data to export the investment history to a text file in Comma-Separated-Variable (CSV) or ASCII format for use in a spreadsheet or word processor.